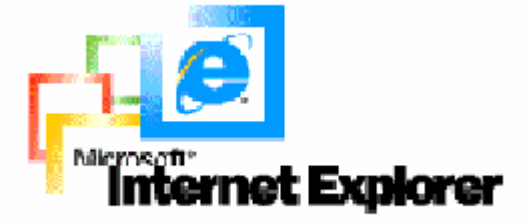

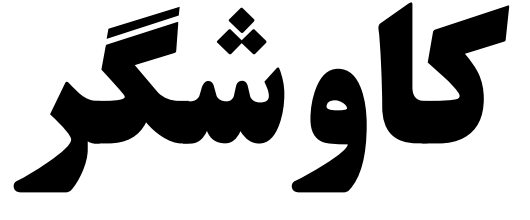

بخش اول

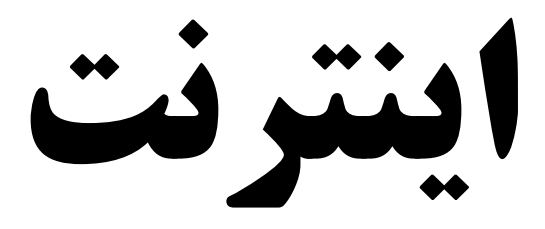

-١-

## Internet Explorer

در این بخش شما با شکل کلی **Explorer Internet** که جهت مرور 1 وب سایت ها به کار می رود ، آشنا می شوید .

-٢-

**تهیه کننده :** بهرنگ بینشcom.bbinesh.www

**<sup>1</sup> Browsing**

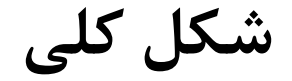

 $-\tau$  –

**1 - خط عنوان ( bar Title (** 

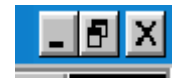

در خط عنوان اسم سایتی که در حال مرور آن هستید نشان داده می شـود و در سمت راسـت آن دکمـه هـای **Close** و **Maximaize , Minimize** قرار دارند .با کلیک مضاعف روی این خط ، می توانیـد پنجـره را **Maximize** کنید .

**2 – خط منو ( Bar Menu (** 

Edit View Go Favorites Help File

در خط منو ، تمام منوهای **Explorer Internet** نشان داده مـی شـوند: **File , Edit , View , Favorites , Tools ,Help**  از طریق این منو هاست که امکان تنظیم اولویت ها ، ذخیره یا چاپ صـفحات وب و راهنمایی گرفتن از برنامه ها میسر می شود .

**3 – خط ابزار ( Bar Tool (** 

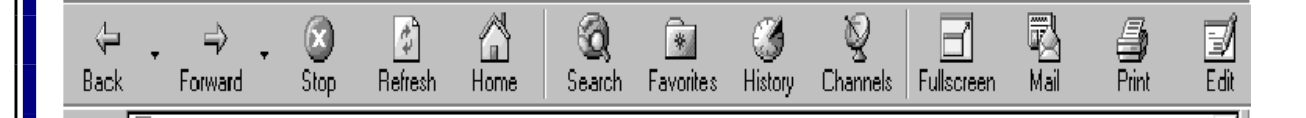

بر روی خط ابزار ، تمام دکمه هایی که برای گشت زدن در اینترنـت بـه کـار می آیند جای داده شده است .با استفاده از این دکمه هاست کـه مـی توانیـد بـه

صفحه قبل یا بعد بروید ،مانع از ادامه بار گذاری ` یک صفحه شوید یا به صـفحه شروع سایت پیش رو هدایت شوید . دکمه **Stop** دکمه **Stop** برای متوقف کردن عمل بارگذاری سایت به کار می رود . دکمه **Refresh** دکمه **Refresh** برای ادامه عمل بارگذاری استفاده می شود . هنگامی کـه عمل بارگذاری را متوقف می کنید ، برای از سر گیـری دوبـاره عمـل مـرور ، ایـن کلید را فشار دهید .

-۴-

دکمه های **Back** و **Forward** : فرض کنید که شما از سه سایت **A** ، **B** و **C** بازدید کرده ایـد .و در حـال حاضـر در سایت **C** هستید .برای دیدن سـایت **B** شـما میتوانیـد روی دکمـه **Back** کلیـک کنید .با دوباره فشار دادن این کلید ، وارد سایت **A** می شوید . حال اگر بخواهید دوباره سایت **B** را ببینید کافیـست کـه روی **Forward** کلیـک کنید . پس **Back** جهت دیدن سایت قبلی و **Forward** برای دیدن سـایت بعـدی به کار می رود . دیدن سایت ها به صورت تمام صفحه یا **Screen Full** گـاهی محتویـات یـک سـایت از انـدازه پنجـره نمـایش بزرگتـر اسـت .اسـتفاده از  **Bar Scroll** هم پس از مدتی باعث خستگی می شود . جهت رفع این مشکل ، می توانید پنجره فعال را به صورت تمـام صـفحه در آوریـد . برای این کار کلید **11F** را یک بار فشار دهید .

برای برگشتن به حالت قبلی ، دوباره کلید **11F** را فشار دهید .

**4 – خط آدرس ( Bar Address (** 

**<sup>2</sup> Upload**

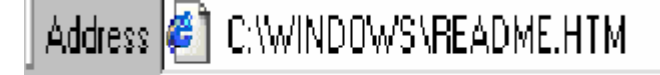

در این خط است که اسم و آدرس سایت هـای وب را تایـپ مـی کنیـد .ایـن آدرس معمولا با **www://http .** شـروع مـی شـود .ولـی بعـضی از سـایت هـا  **.www** ندارند . بیشتر مرورگرهـا خودشـان قـسمت **://http** را اضـافه

-۵-

می کنند ،پس می توانید از **.www** شروع به تایپ آدرس کنید . به جای استفاده از این قسمت ، می توانید از کلید های **O + Ctrl** به طور همزمان استفاده کنید و یا از منوی **File** گزینه **Open** را انتخاب کنید . **5 – لیست کشویی یا پایین کشیدنی ( list down-Pull (** 

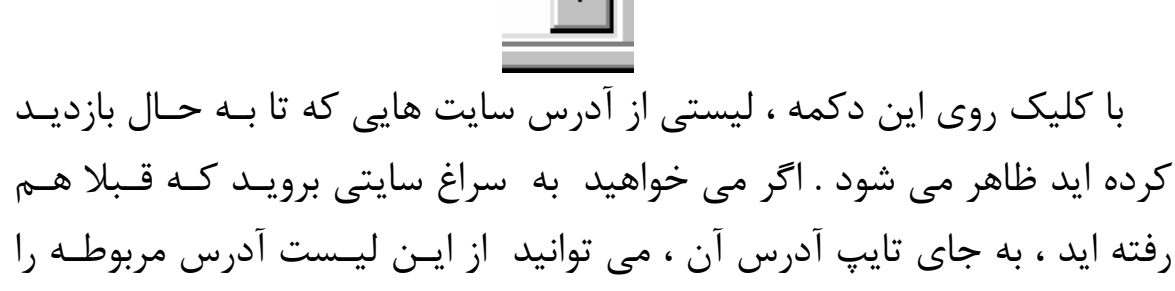

یافته و روی آن کلیک کنید . البته این گونه لیست در اکثر سایت ها وجود دارد . برای انتخاب یک گزینـه ،

روی مثلث رو به پایین آن کلیک کنید .

**6 – دکمه Go** 

بعد از تایپ آدرس ، می توانید کلید **Enter** بـر روی صـفحه کلیـد را فـشار دهید یا روی این دکمه کلیک کنید .

**7 – نوار طوماری ( Bar Scroll (** 

با استفاده از این نوار ،می توانید محتوای پنجره را بـه بـالا یـا پـایی ن حرکـت دهید ؛ درست مثل نامه های قدیمی که به صـورت طومـاری نوشـته و خوانـده می شدند .این نوار هنگامی ظاهر می شـود کـه محتویـات یـک سـایت از انـدازه

مونیتور بزرگتر باشد . **Bar Scroll** معمولا در سمت راست پنجـره مـرور قـرار دارد و از سه بخش تشکیل شده است .

-۶-

دو بخش آن به صورت دو مثلث مشکی است .یکی رو به پایین و دیگری رو به بالا .که با فشار دادن هر کدام از این دو مثلث محتویـات سـایت ، یـک خـط بـه سمت بالا یا یک خط به سمت پایین حرکت می کند .

بخش دیگر به شکل یک مستطیل است که برای تسهیل در امر حرکت به کار می رود . با کمک ماوس آن را گرفته و در حالی که کلید سمت راسـت مـاوس را نگهداشته اید ، آن را به سمت بالا یا پایین حرکت دهید .

**8 – پنجره مرورگر** 

محتویات صفحات وب و کلا هر آنچه که سـایت وب در خـود دارد در پنجـره مرورگر به نمایش گذاشته می شوند .

9 – پیوند ها ( **Link** (

بعضی از نوشته ها یـا تـصاوی ر در یـک صـفحه وب بـه سـایت هـا و صـفحات دیگری در اینترنت پیوند زده شده اند .(این پیوند را به نام لینک می شناسـند .) وقتی ماوس ر ا روی این پیوند ها می برید ،شکل آن تغییر می کند ( معمـولا به شکل یک دست در می آید ) . با کلیک روی این نوشته ها یا تـصاویر ، پنجـره مربوط به آن باز می شود .

نکاتی جهت استفاده بهتر از **Explorer Internet**

-٧-

پر کردن فیلد ها به طور خودکار

پر کردن فیلد ها در هنگام خرید و یا هر کار دیگری خـسته کننـده اسـت . اگـر سیستم **complete Auto** را فعال کنید ، دفعه بعـد کـه خواسـتید فرمـی را پـر کنید ، به محض اینکه شروع به تایپ کردید ، **IE** می فهمد که در حال تایـپ چـه چیزی هستید و آن را برای شما پر می کند.

برای فعال کردن این سیستم، از منوی **Tools** گزینـۀ **Options Internet** را انتخــاب کــرده و بــه صــفحۀ **contents** برویــد . ســپس ، روی دکمــۀ  **complete auto** کلیک کنید و گزینه های مربوطه را علامت بزنید.

استفاده از چند پنجره

برای باز کردن محتویات یک لینک در پنجره ای دیگـر ، روی آن کلیـک راسـت کرده و از منوی ظاهر شده گزینه **window new in Open** را برگزینید. این ترفند زمانی مفید تر است که چند لینک پـیش رو داریـد و میخواهیـد بـه

تک تک آن ها وارد شوید .

کندی در مرور

بعضی وقتها صفحات بزرگ خیلی کند باز می شوند یا باز شدن آنها روان نیـست و به اصطلاح گیر دارد.

بـرای رفـع ایـن مـشکل از منـوی **Tools** گزینـه **Option Internet** را انتخاب کرده و به صفحه **Advance** بروید .

-٨-

سـپس از لیـست گزینـه هـای زیـر شـاخه **Browsing** ، گزینـه  **Scrolling Smooth Use** را علامت بزنید . دکمه **Ok** را فشار دهید تا تغییرات اعمال شوند .

کپی سریع تر

یک راه سریع تر برای کپی تمام نوشته های موجود در صفحه پیش رو این اسـت که کلید های **A + Ctrl** را بزنید تا تمام نوشته ها انتخاب شوند . سپس کلید های **C + Ctrl** را فشار دهید .

وارد **Word Microsoft** و یا **Pad Word** شده و در محیط ایـن برنامـه ها کلید های **V + Ctrl** را فشار دهید تا متن انتخاب شده تان کپی شود .